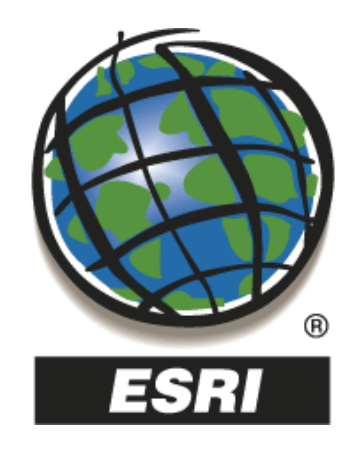

# **Courbes de niveaux avec Global Mapper 9 et Spatial Analyst**

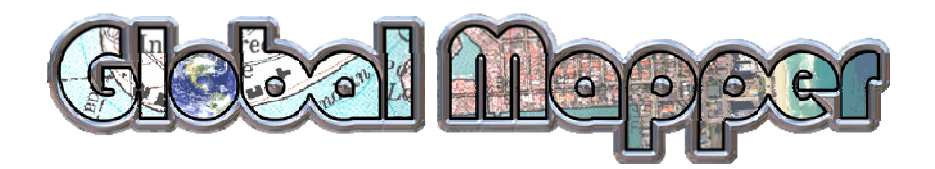

# **Sommaire**

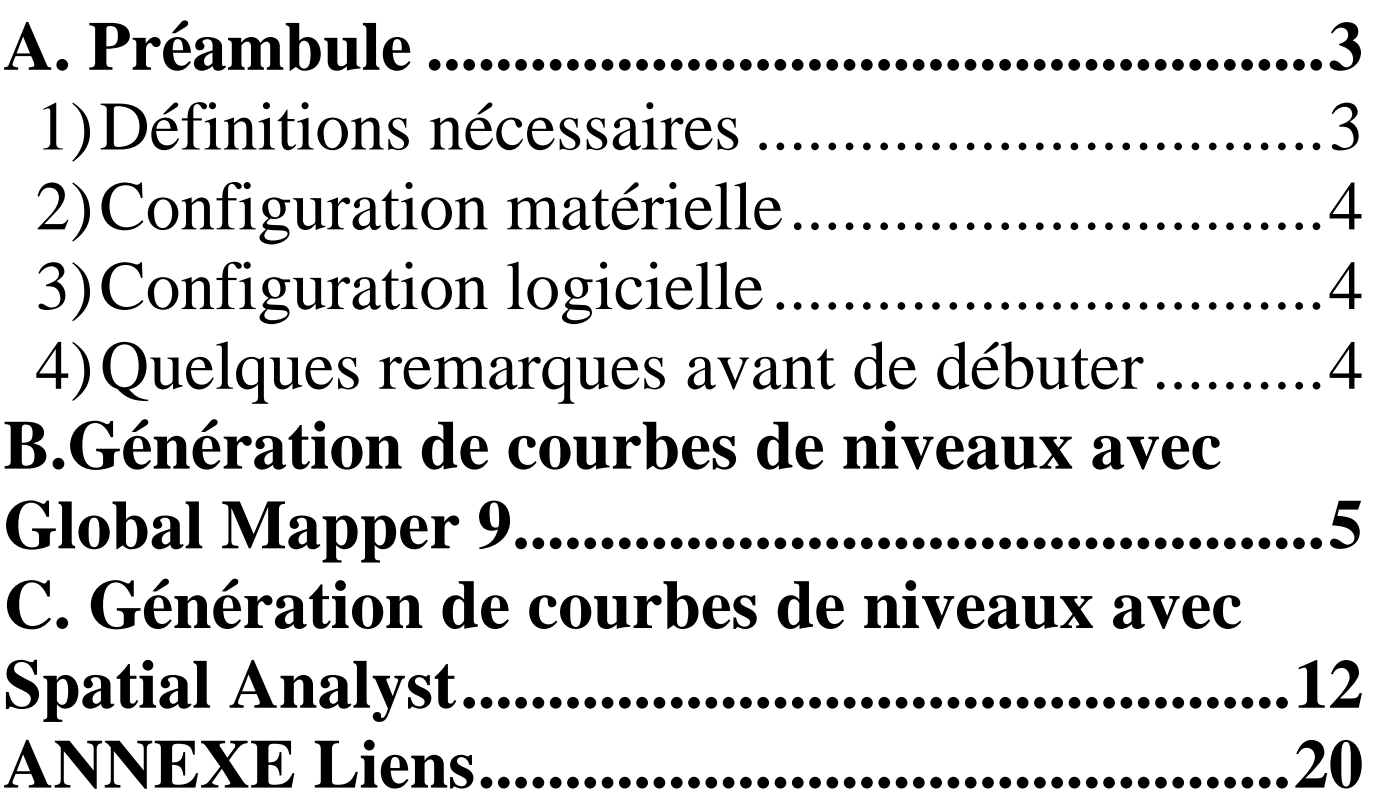

### <span id="page-2-0"></span>**A. Préambule**

Ce didacticiel vous donnera toutes les clés nécessaires à la génération de courbes de niveaux à partir d'un MNT (ici géotiff élévation) et grâce à deux types de logiciels : l'irremplaçable Global Mapper 9 et l'addon Spatial Analyst pour ArcGIS. Les données sont disponibles dans la partie « Téléchargements » de mon site.

1) Définitions nécessaires

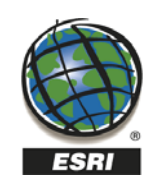

**ArcGIS** est un ensemble de logiciels SIG réalisé par la société ESRI (Environmental Systems Research Institute). La version actuelle est ArcGIS 9.2. Nous utiliserons le niveau ArcInfo pour ce cours.

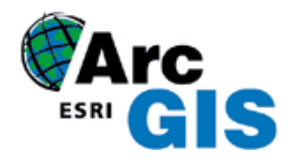

**ArcInfo** s'est depuis plusieurs années imposé comme le standard des Systèmes d'Information Géographique Bureautique. Diffusé aujourd'hui à plusieurs centaines de milliers d'exemplaires dans le monde, il est utilisé dans une très large variété de secteurs d'activité. Le succès remporté par ArcInfo vient aussi du fait qu'il peut à la fois être utilisé comme un SIG bureautique autonome et comme un logiciel client au sein d'une architecture globale dans le cadre d'ArcGIS.

Le **Shapefile**, ou "fichier de formes" est un format de fichier issu du monde des Systèmes d'Informations Géographiques (ou SIG). Initialement développé par ESRI pour ses logiciels commerciaux, ce format est désormais devenu un standard de facto, et largement utilisé par un grand nombre de logiciels libres (MapServer, Grass, Udig, MapGuide OpenSource ...) comme propriétaires.

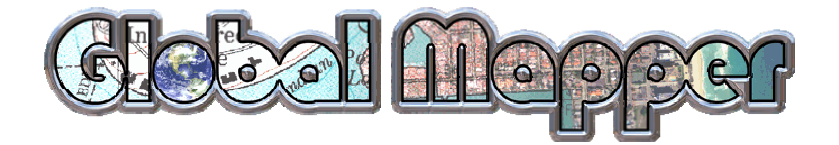

**Global Mapper** est tout d'abord un visualiseur des plus populaires formats Rasters, Vecteurs et MNT (Modèle Numérique de Terrain). Mais il possède aussi des outils très pratiques et performants pour la conversion, l'édition, l'impression et le suivi GPS. Enfin son moteur 3D est très facile à utiliser. Tout ceci pour un tarif de 299 dollars.

<span id="page-3-0"></span>WIKIMEDIA Les définitions proviennent de **Du** site d'ESRI Du site de Global Mapper

#### 2) Configuration matérielle

- 1 PC Dual-Core à 2.8Ghz avec 2Go de RAM et une carte vidéo GeForce 7950 à 512Mo.
- 3) Configuration logicielle

Windows XP pro SP2 ArcInfo 9.2 avec 3D Analyst Global Mapper 9.0

- 4) Quelques remarques avant de débuter
	- Nous ne verrons aucune procédure d'installation.
	- Vous trouverez une méthode gratuite de génération de courbes de niveaux expliquée dans le didacticiel « 5 gratuiciels indispensables ».

## *Let's play now !*

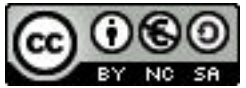

Licence libre Creative Commons

Paternité – Pas d'utilisation commerciale – Partage dans les conditions initiales au fichier original <http://creativecommons.org/licenses/by-nc-sa/2.0/fr/>

### <span id="page-4-0"></span>**B. Génération de courbes de niveaux avec Global Mapper 9**

Dès la première utilisation de Global Mapper, vous vous rendrez compte que ce logiciel est excellent. Je l'utilise quasiment quotidiennement pour de multiples raisons : reprojection, conversion, visualisation, etc. Et en plus ; son tarif n'a rien à voir avec un quelconque SIG du marché puisqu'il est de (seulement) 299 dollars…

#### Etape 1 Ouvrez Global Mapper.

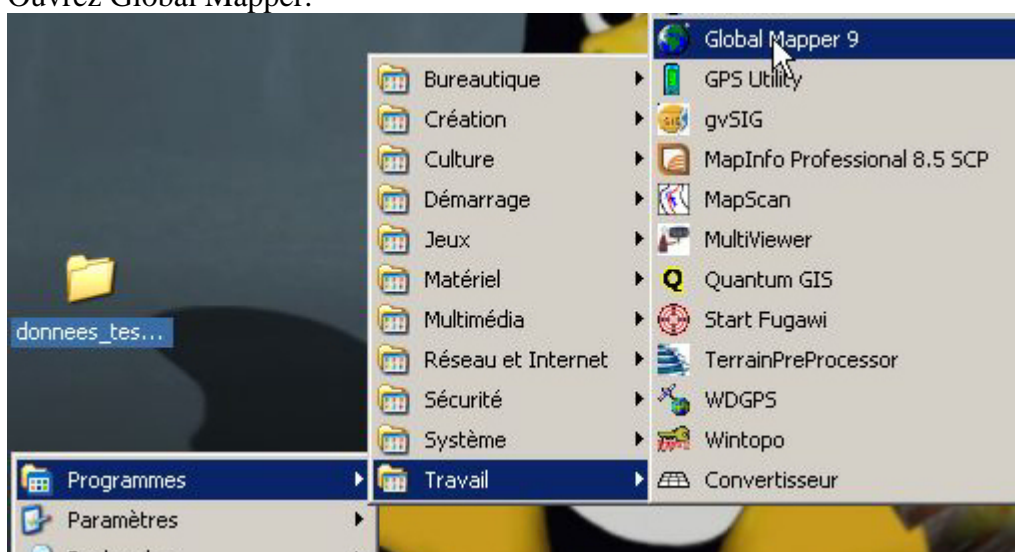

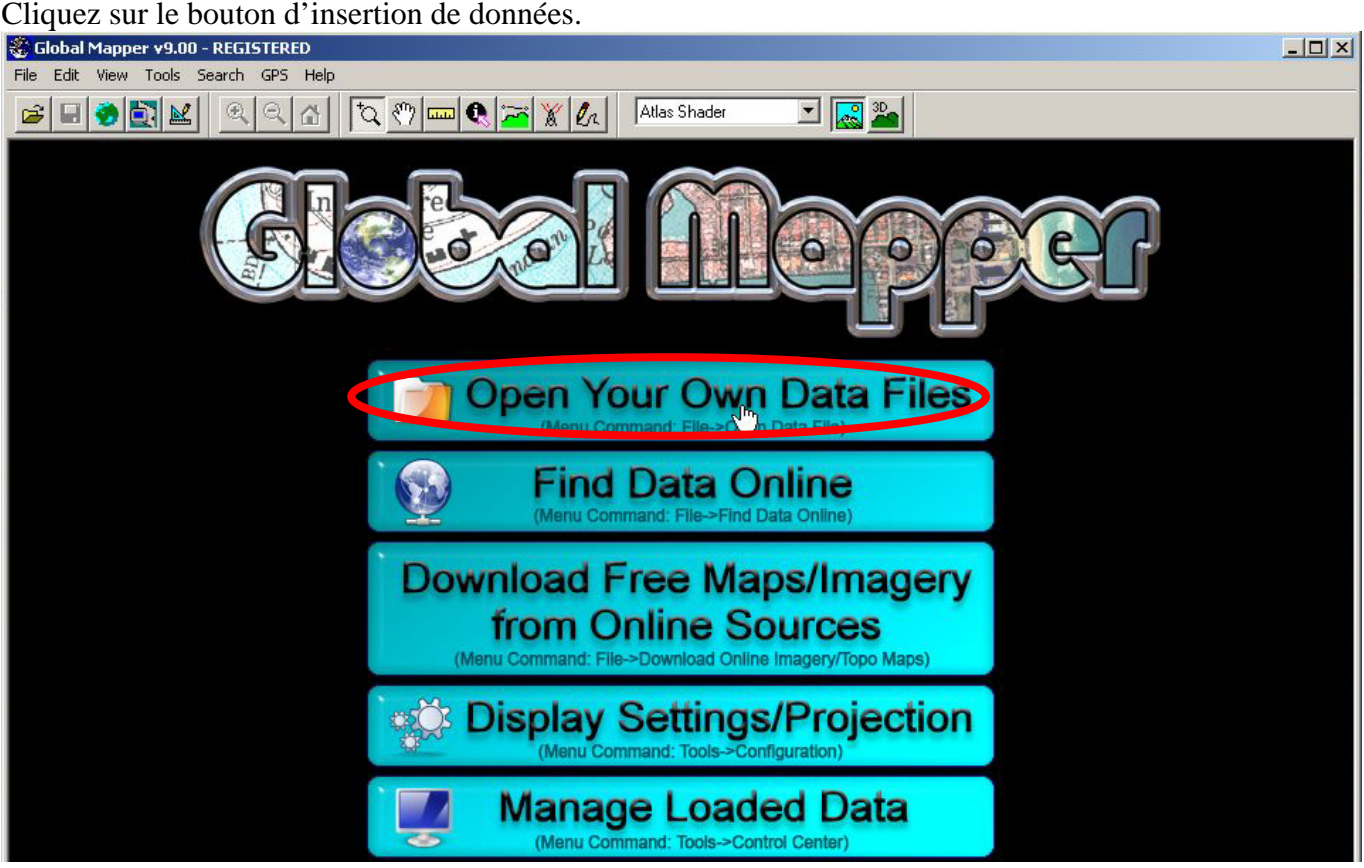

#### Sélectionnez votre MNT.

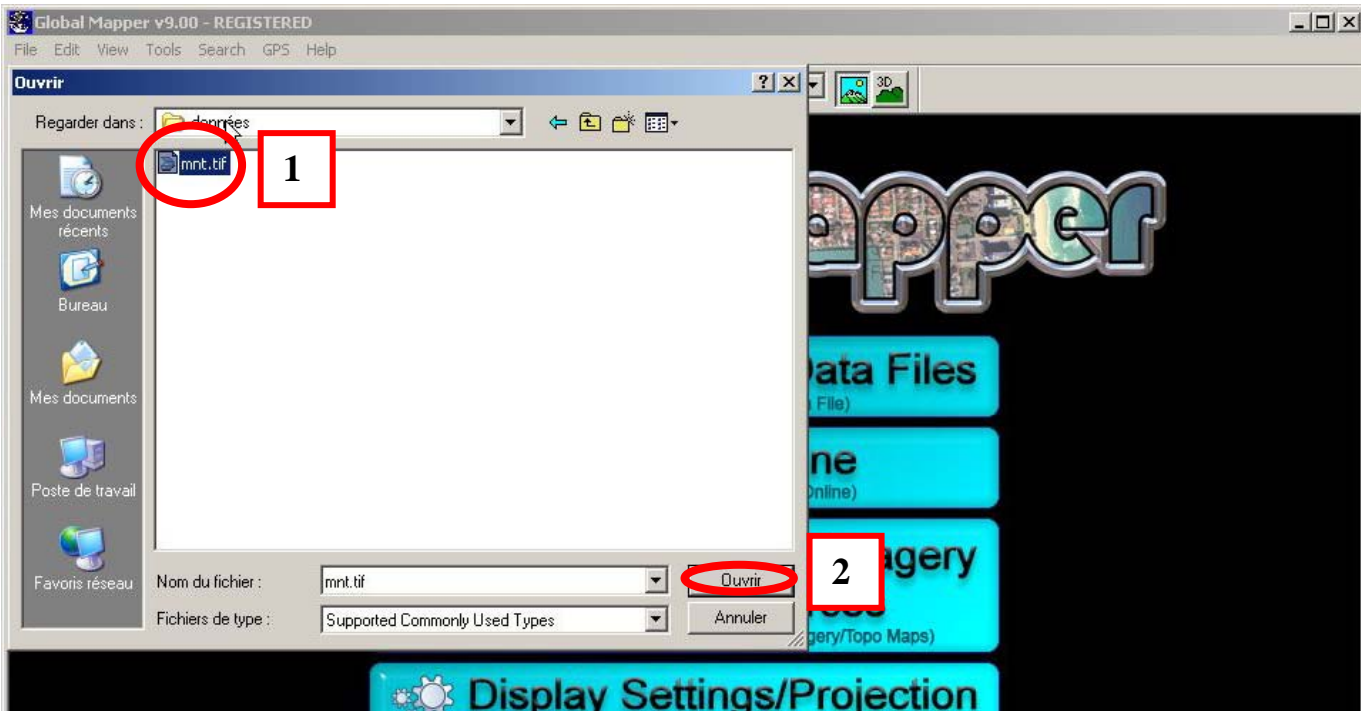

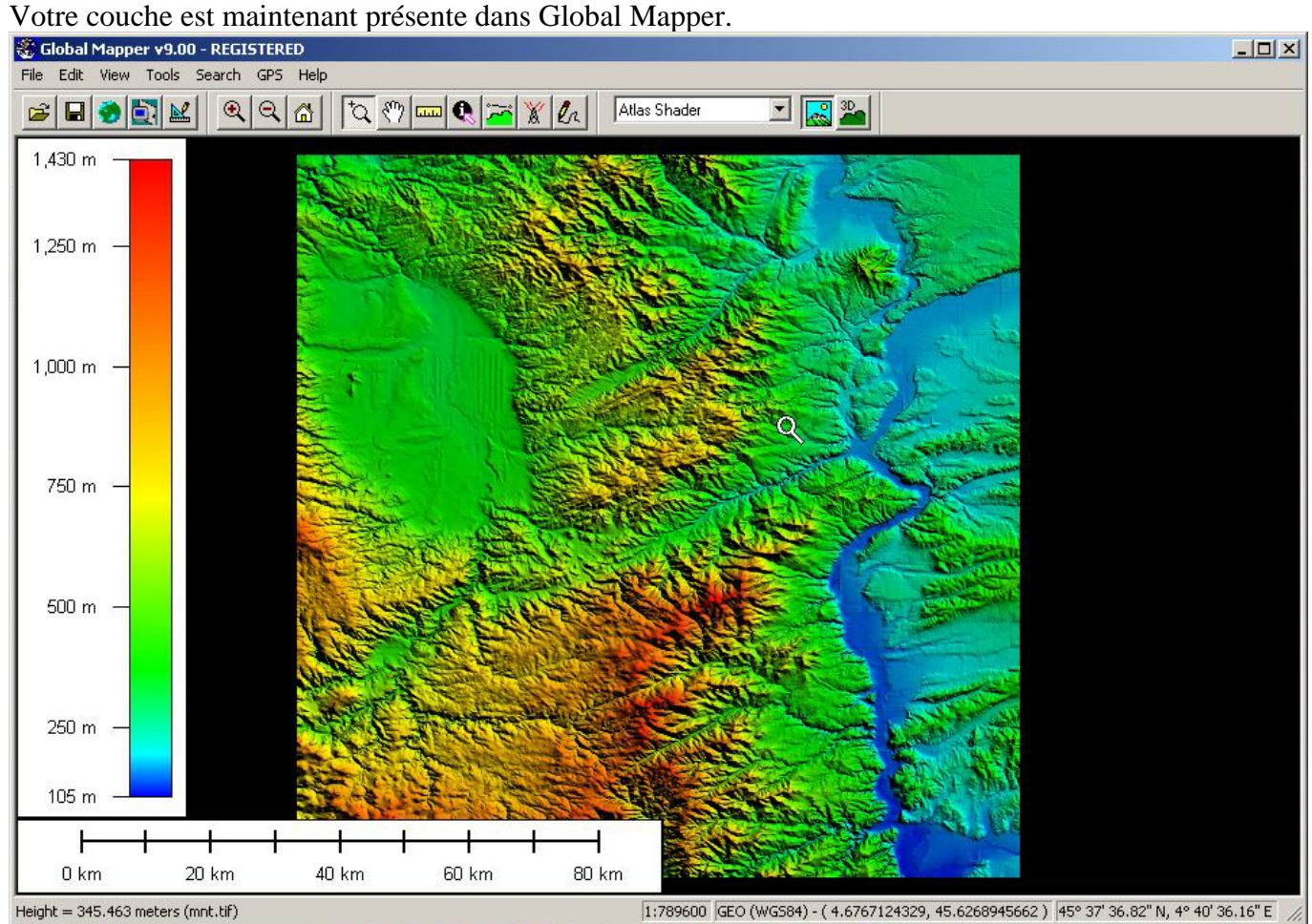

#### Etape 2 Choisissez la fonction « Generate Contour… » du menu « File ».

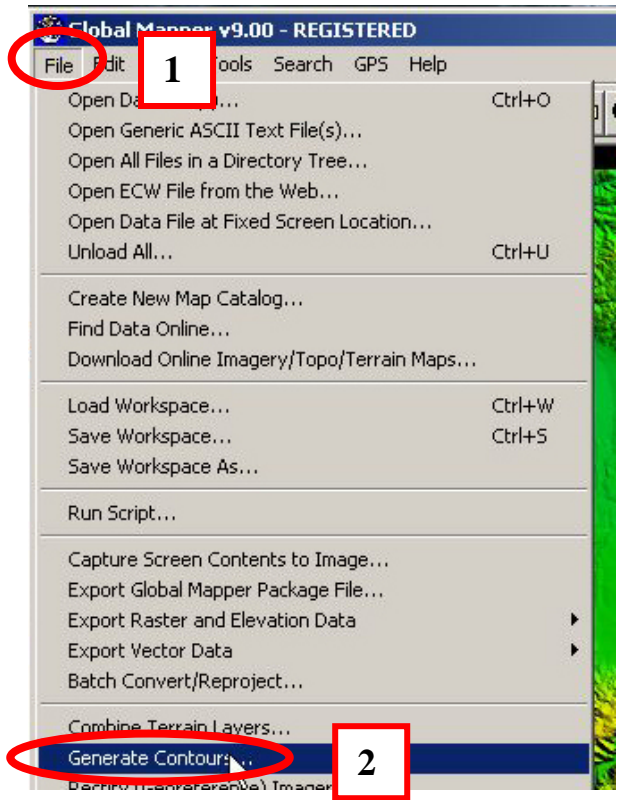

Indiquez un nom de la future couche, l'équidistance des courbes de niveaux et cliquez finalement sur « OK » afin de lancer le calcul.

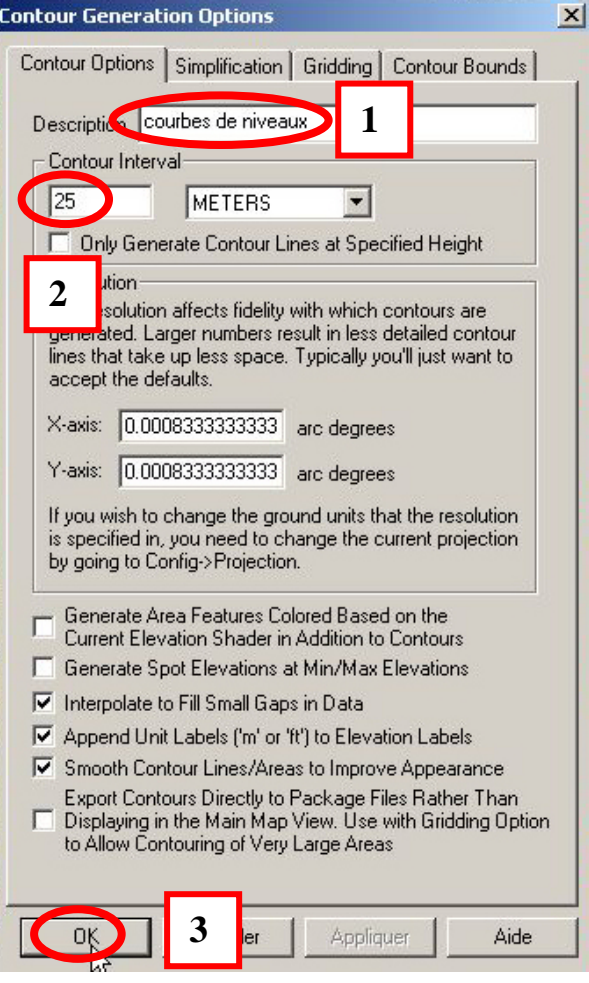

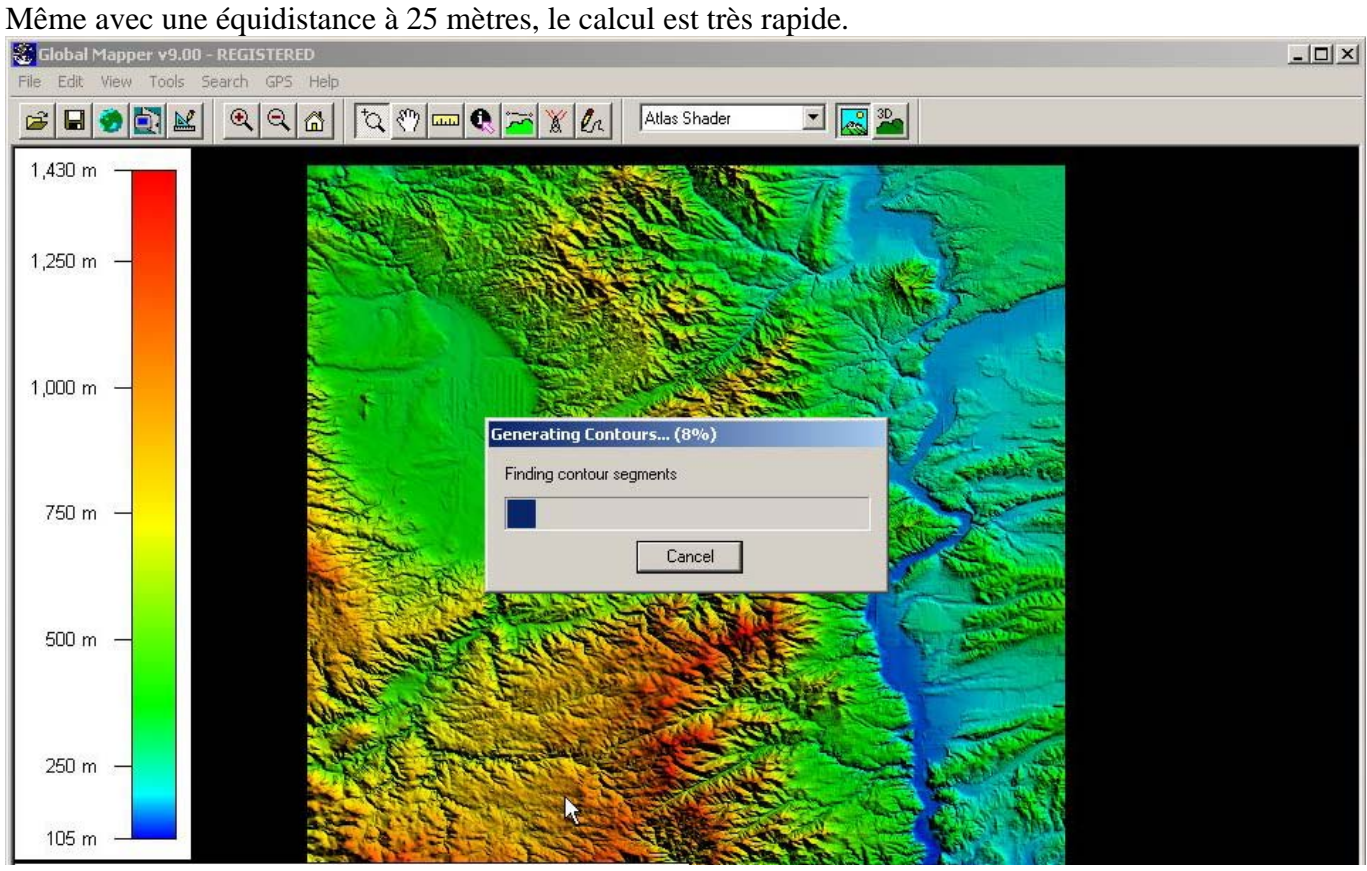

### Les courbes de niveaux apparaissent.

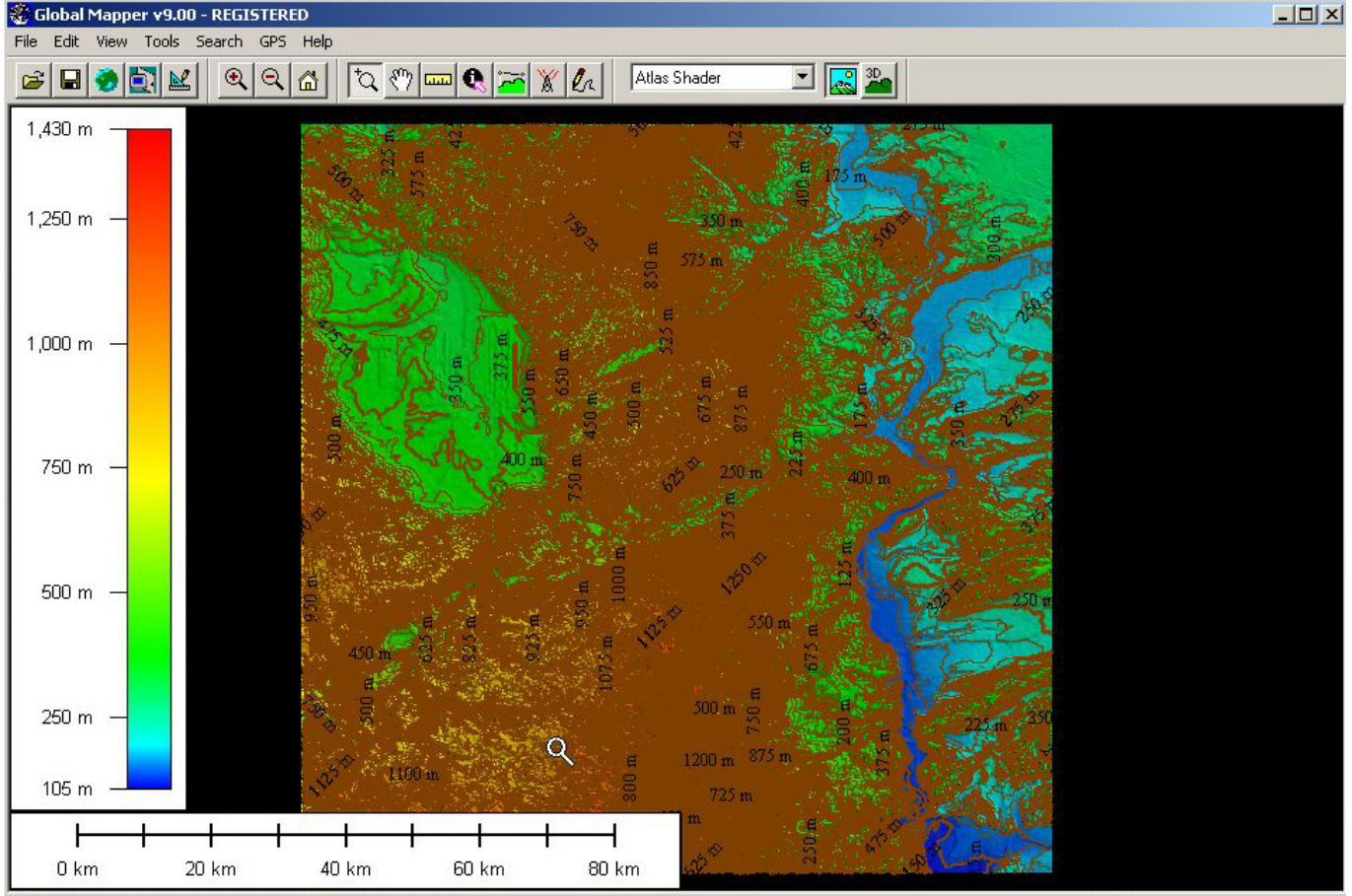

<sup>&</sup>lt;950 m> Contour Line, Minor - (Height = 932.978 meters - mnt.tif)

[1:789600 GEO (WGS84) - (4.3383269231, 45.1681942084) 45° 10' 05.50" N, 4° 20' 17.98" E

Vous pouvez zoomer sur la zone afin de visualiser le résultat plus finement.

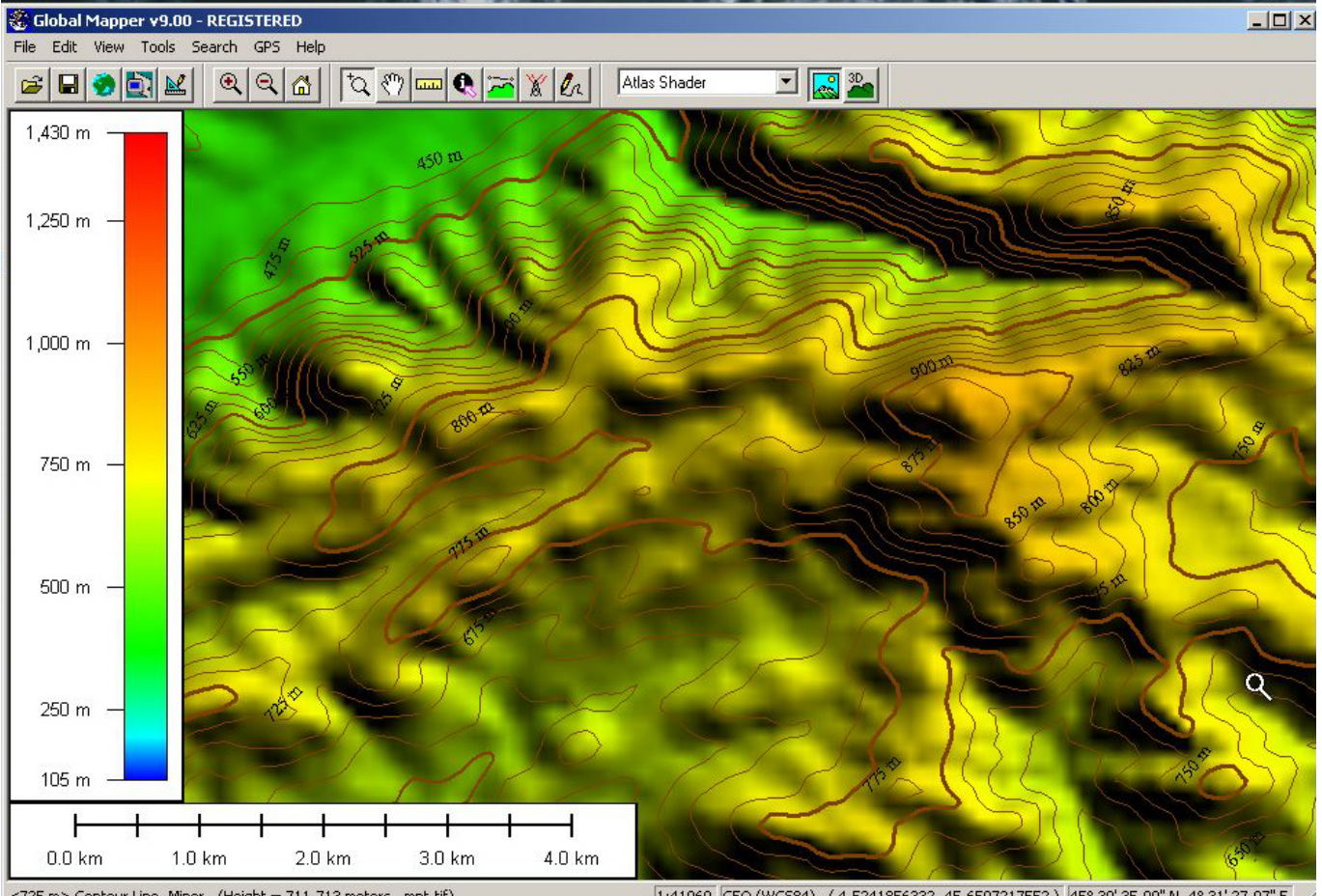

<725 m> Contour Line, Minor - (Height = 711.713 meters - mnt.tif)

1:41960 GEO (WG584) - (4.5241856332, 45.6597217552) 45° 39' 35.00" N, 4° 31' 27.07" E

#### Etape 3

 $\overline{1}$ 

Vous allez maintenant exporter ces courbes de niveaux en Shapefile afin de pouvoir les réutiliser dans un autre logiciel. Choisissez la commande « Export Shapefile… » du sous-menu « Export Vector Date » du menu « File ».

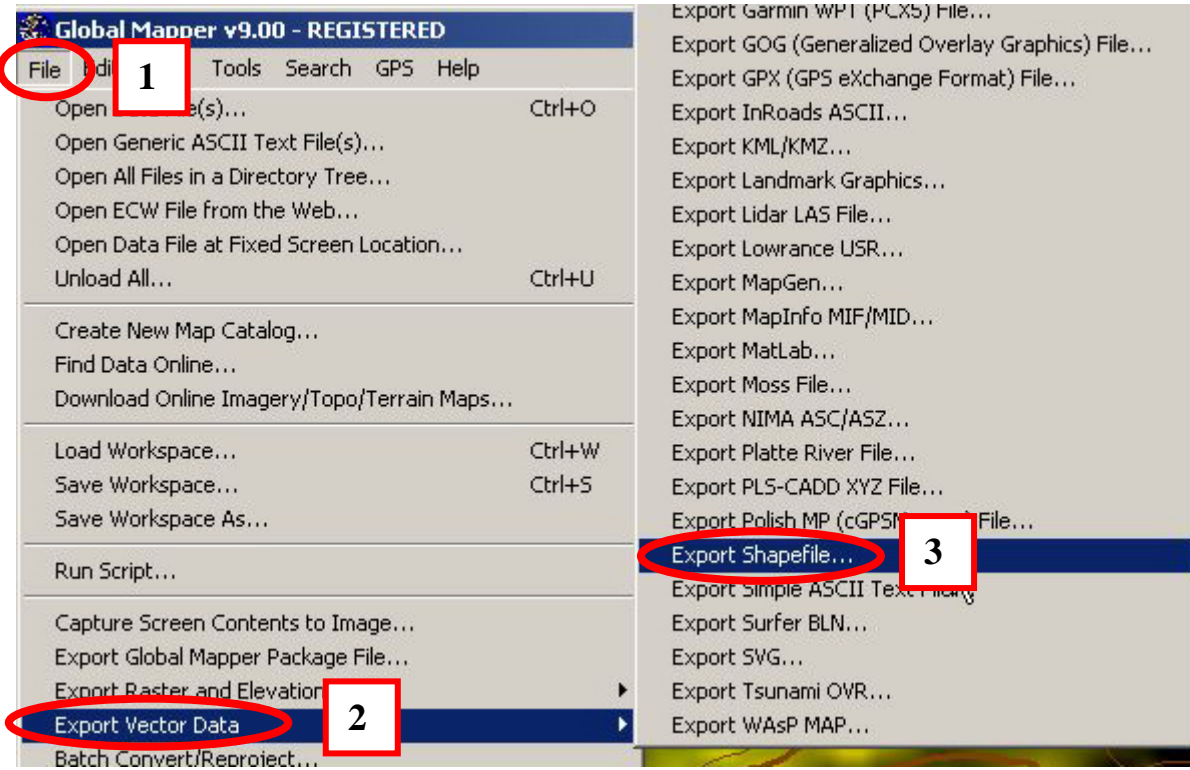

#### Cochez la case « Export Lines »

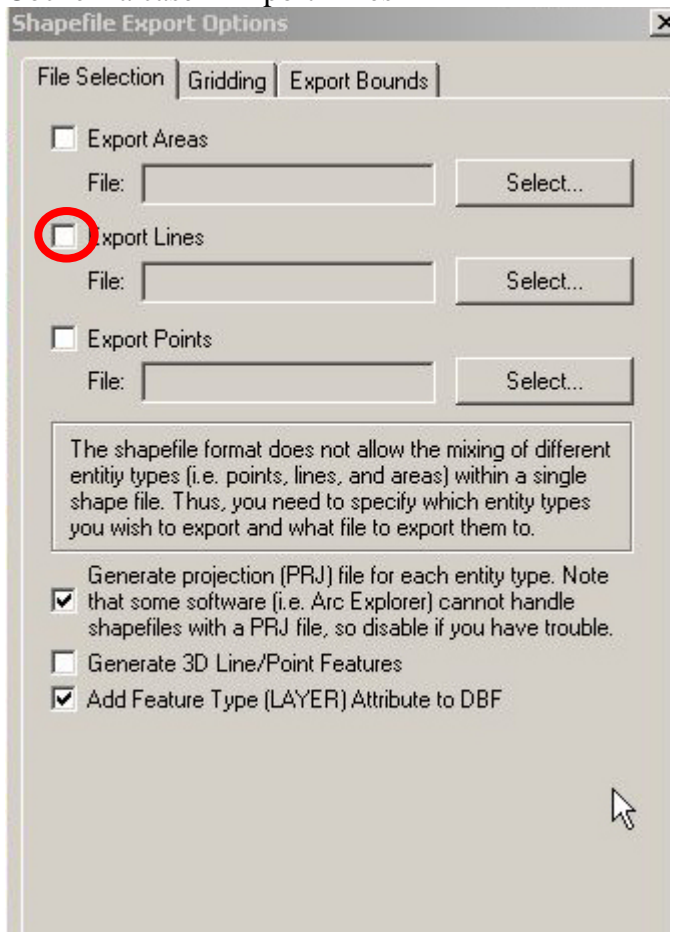

Une fenêtre d'enregistrement s'ouvre alors. Indiquez un emplacement et un nom de sauvegarde puis cliquez sur le bouton « Enregistrer ».

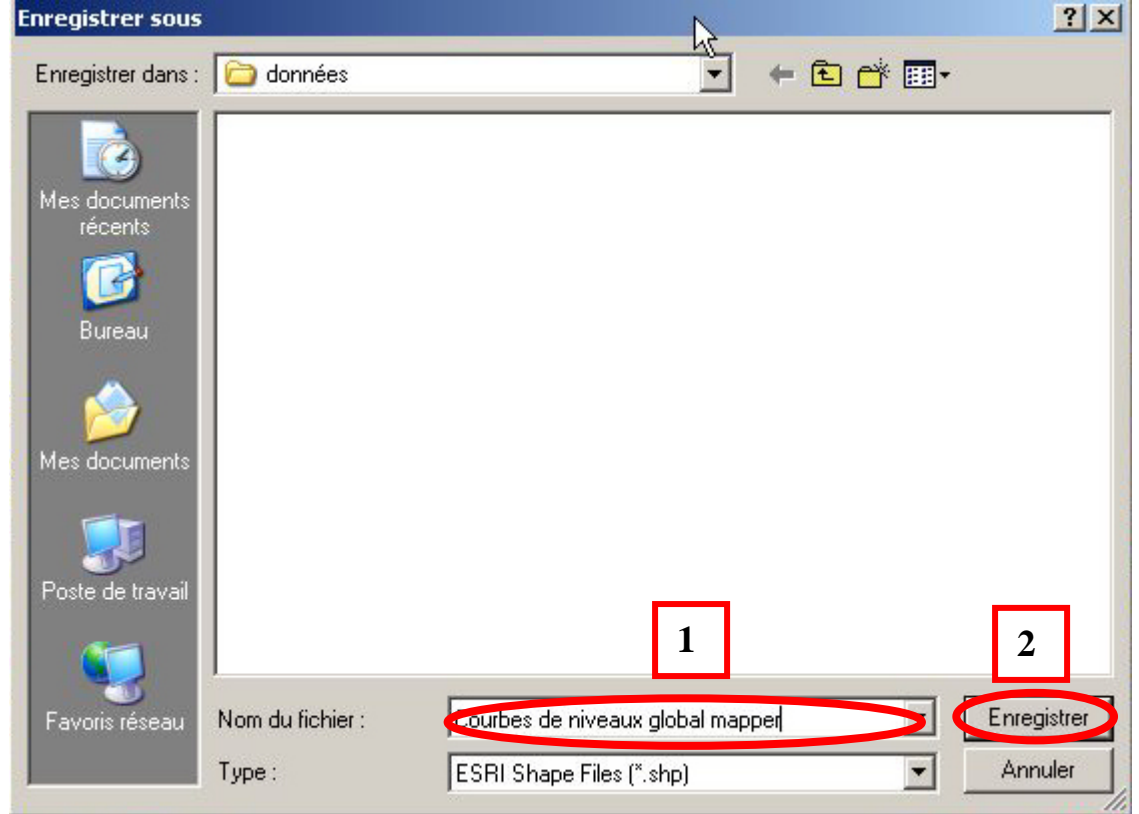

#### Et cliquez finalement sur « OK ».

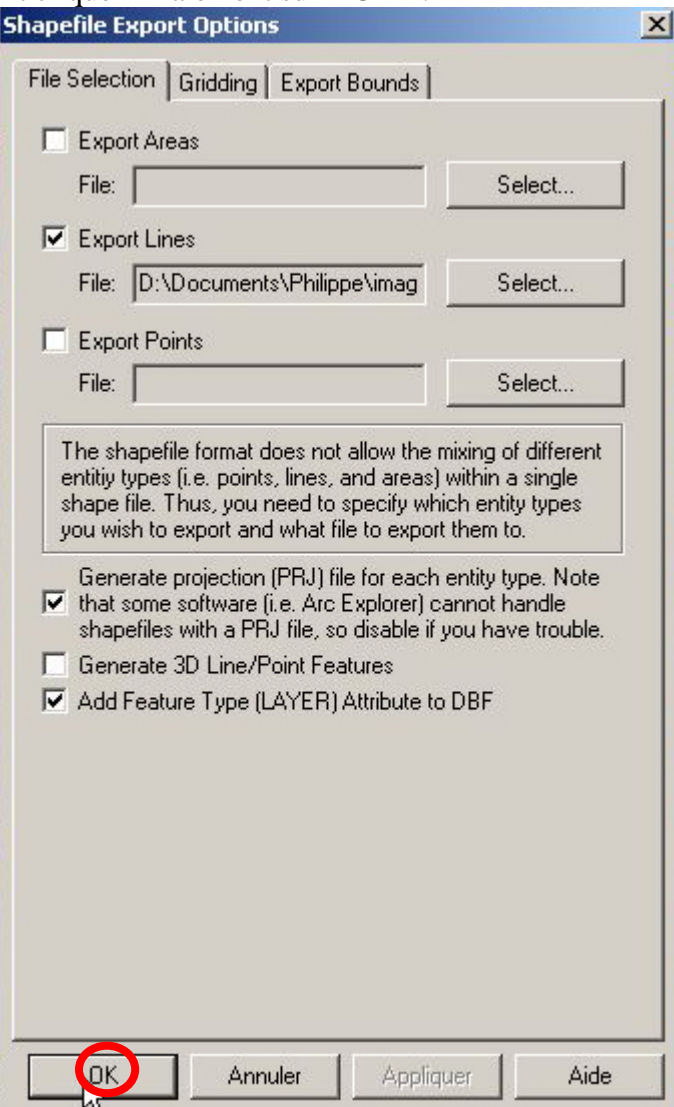

#### Etape 4

Vous pouvez vérifiez la présence des fichiers formant le Shapefile dans le dossier d'enregistrement.

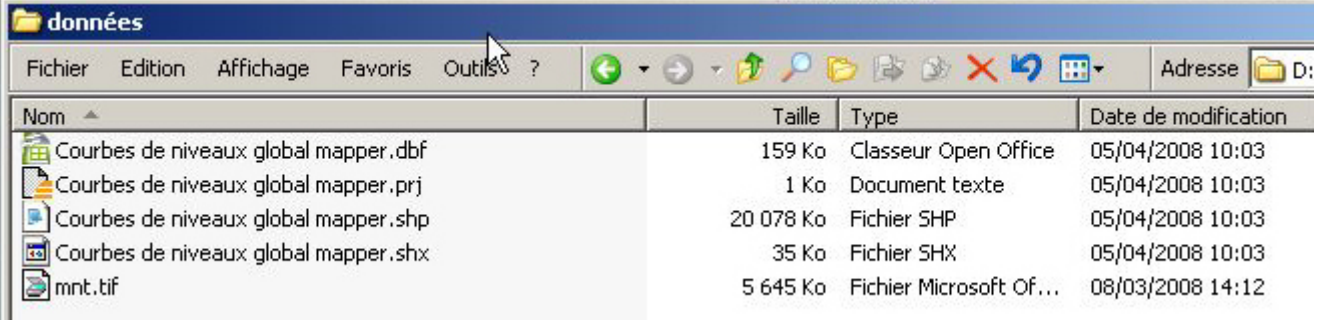

### <span id="page-11-0"></span>**C. Génération de courbes de niveaux avec Spatial Analyst**

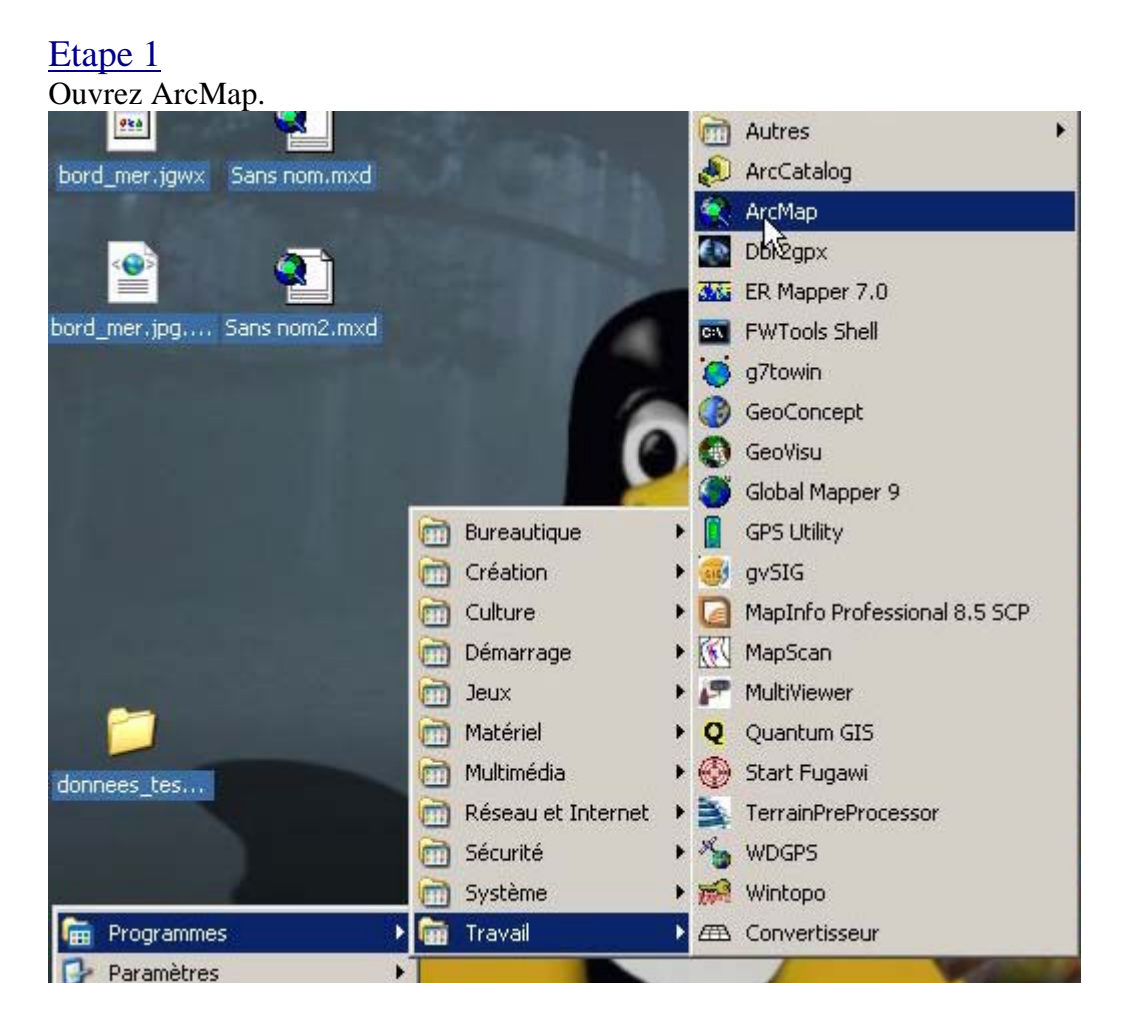

#### Choisissez « A new empty map ».

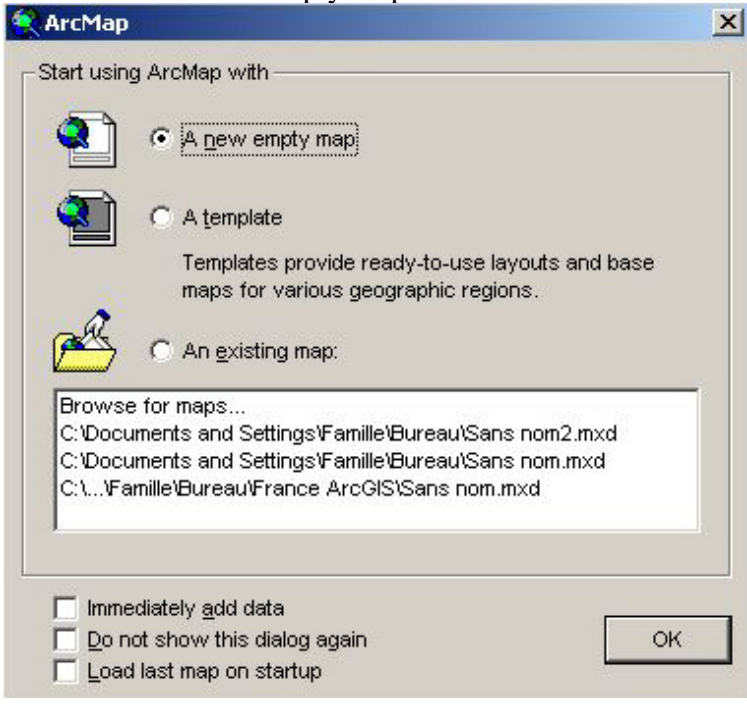

Cliquez sur le bouton d'insertion de données.

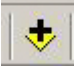

Sélectionnez votre MNT et cliquez sur « Add ».

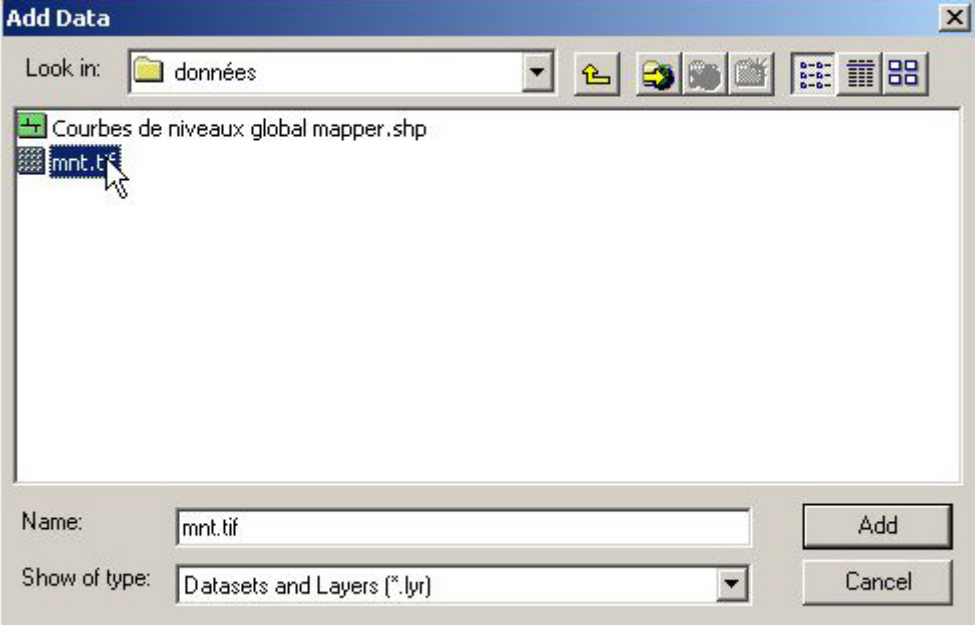

La couche du MNT s'affiche.

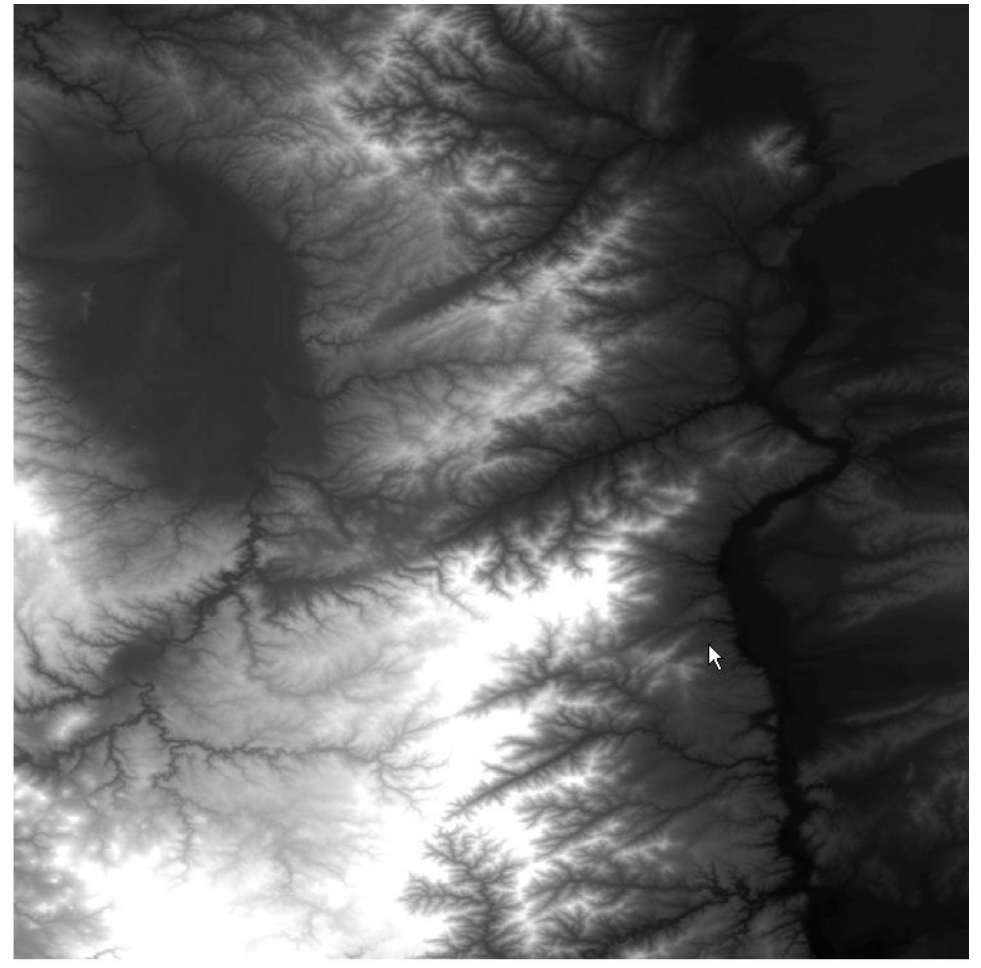

### Etape 2

Avant de générer les courbes de niveaux, vous pouvez modifier l'apparence du MNT en double-cliquant sur le nom de sa couche et en paramétrant les options de l'onglet « Symbologie ».

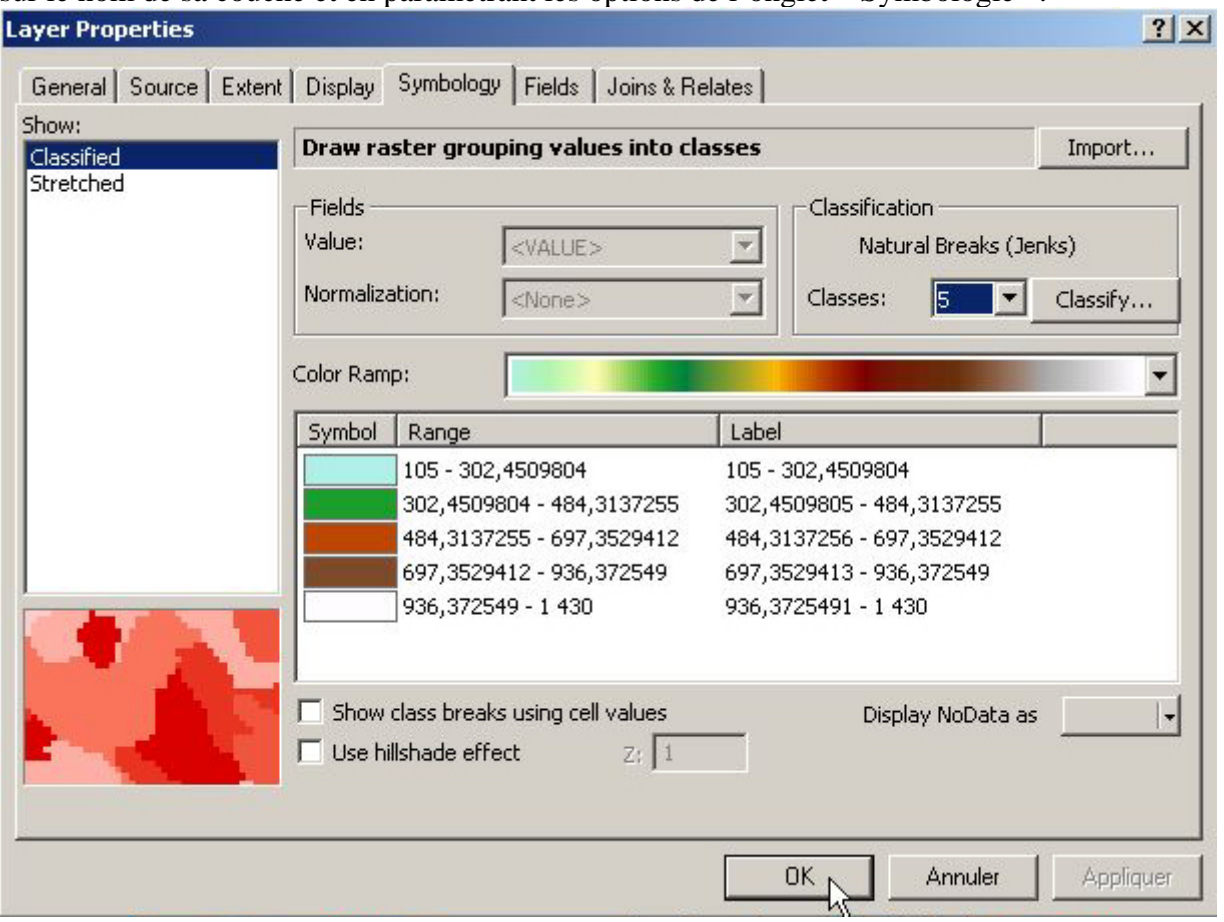

#### Etape 3

Ouvrez la barre d'outils de Spatial Analyst.

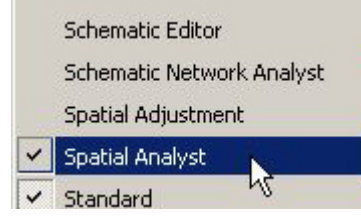

Choisissez la commande « Contour… » du menu « Surface Analysis ».

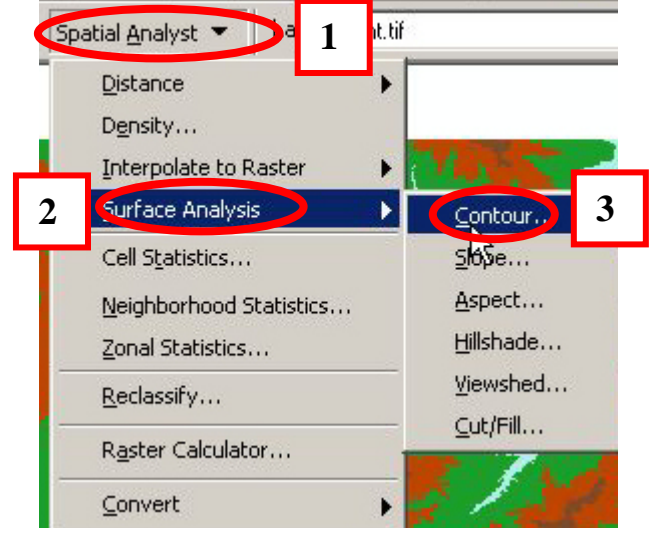

Indiquez la couche sui servira à la génération des courbes de niveaux, l'équidistance et le dossier de sauvegarde du Shapefile (image suivante). Pour lancer le calcul, cliquez sur « OK ».

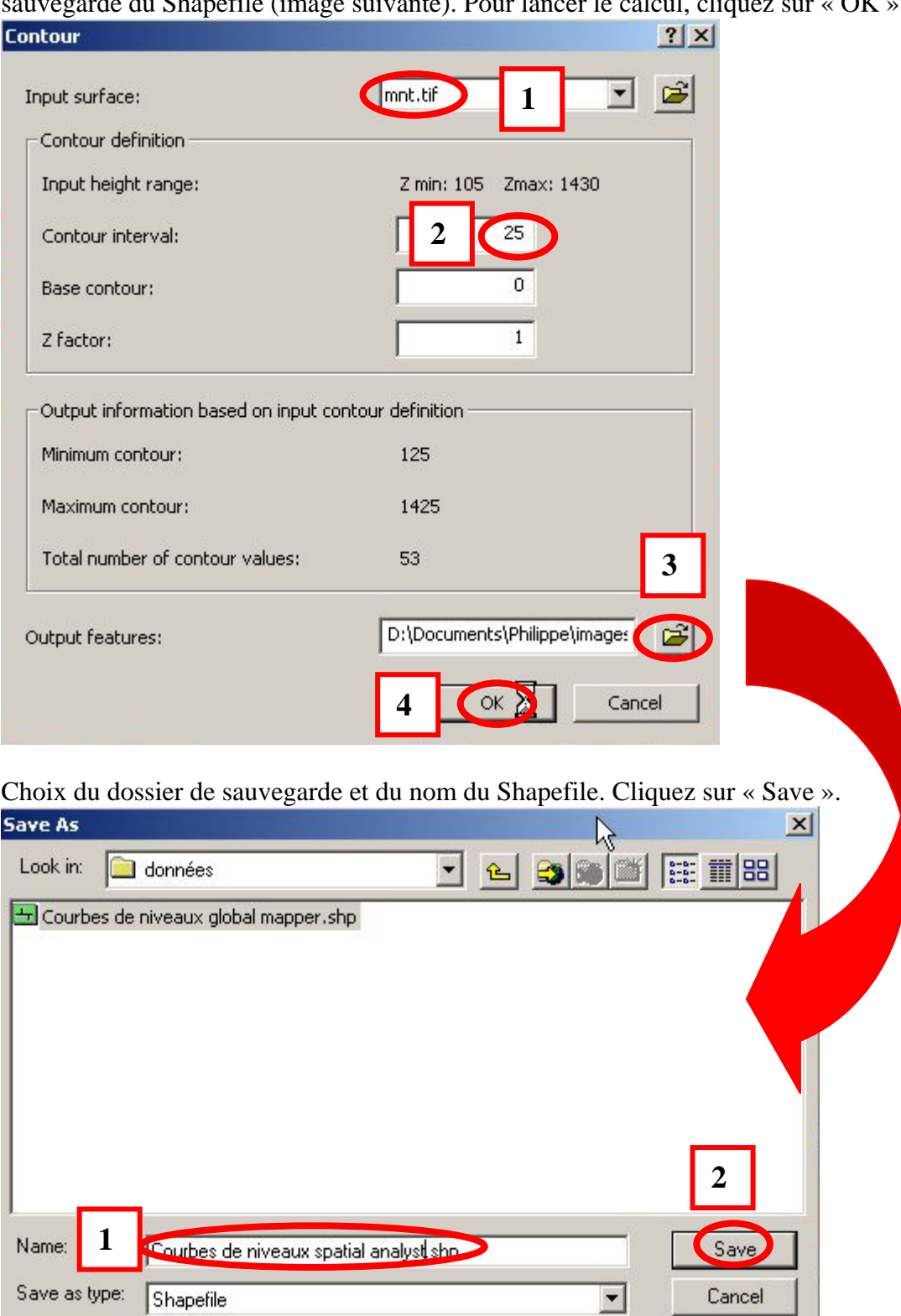

#### La couche des courbes de niveaux est créée.

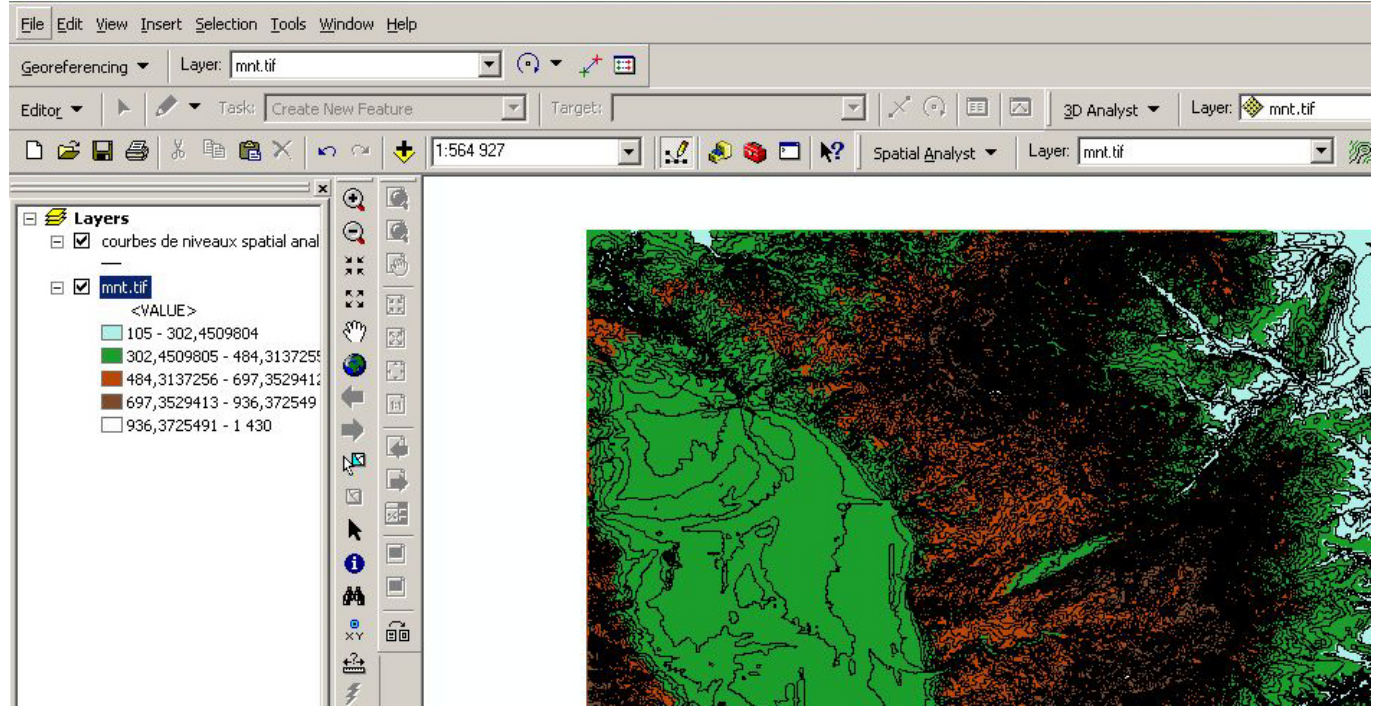

Vous pouvez zoomer afin de mieux visualiser le résultat.

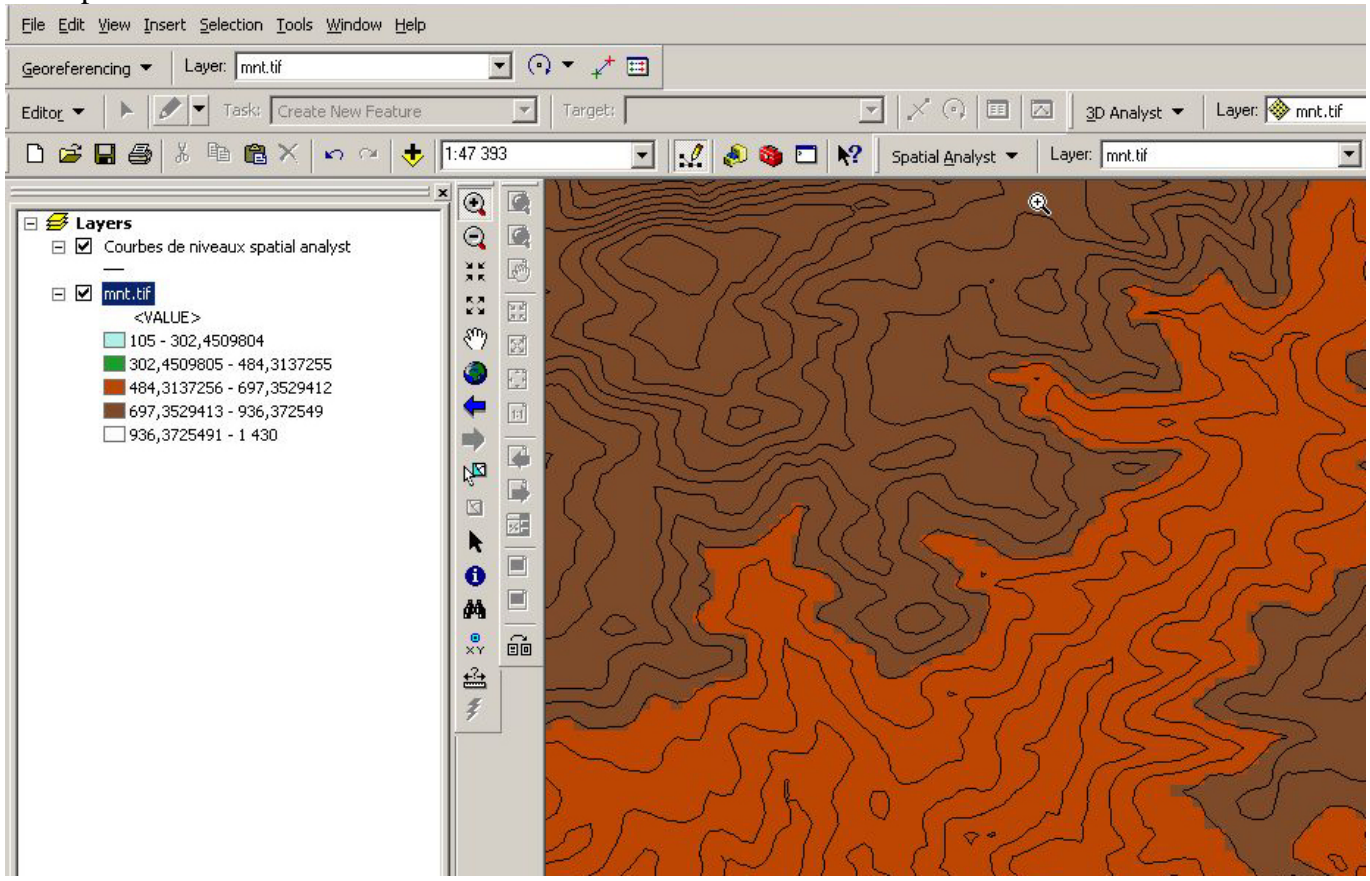

#### Etape 4

 $\triangleleft$ 

Je vous propose dans cette dernière étape de ce chapitre de visualiser la différence entre la génération des courbes de niveaux via Global Mapper et celle réalisée par Spatial Analyst.

Tout d'abord, désactivez la visualisation de MNT.

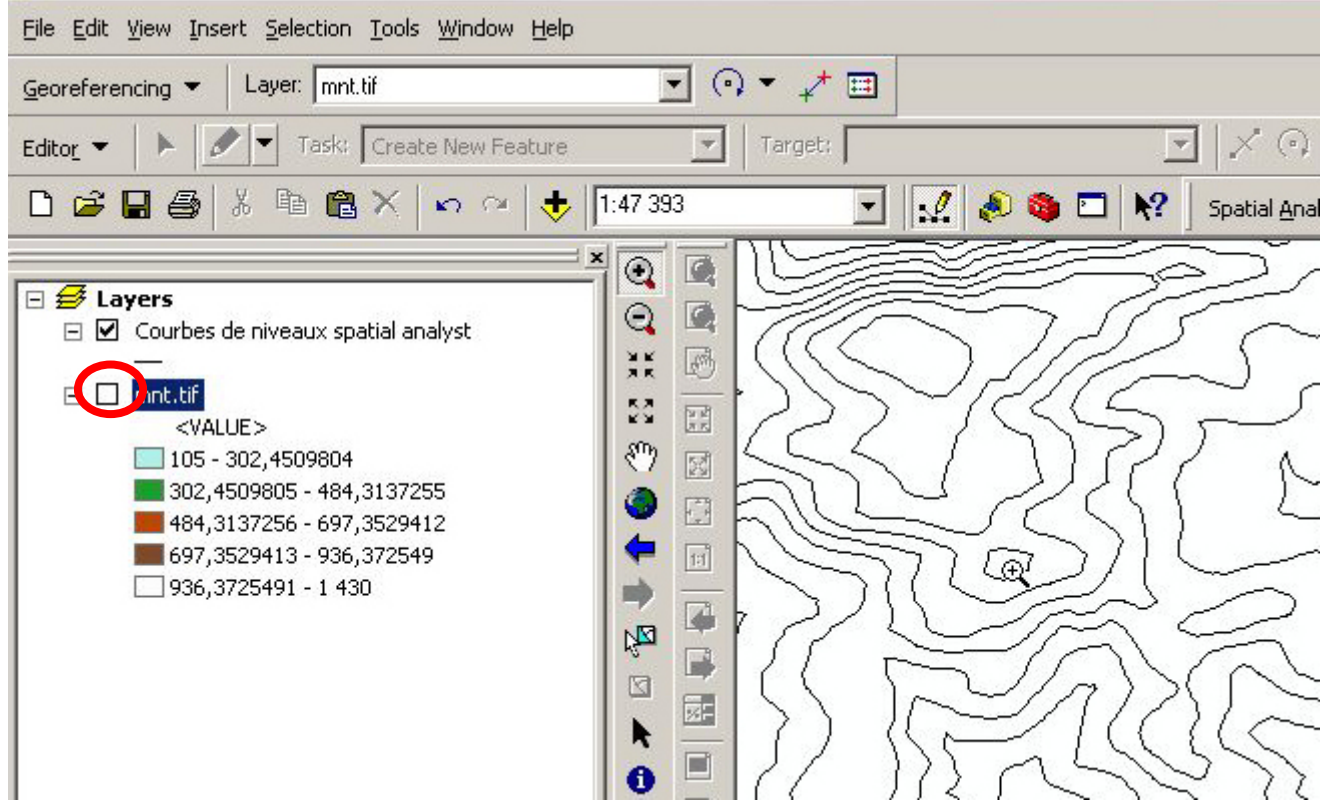

Intégrez votre Shapefile généré par Global Mapper.

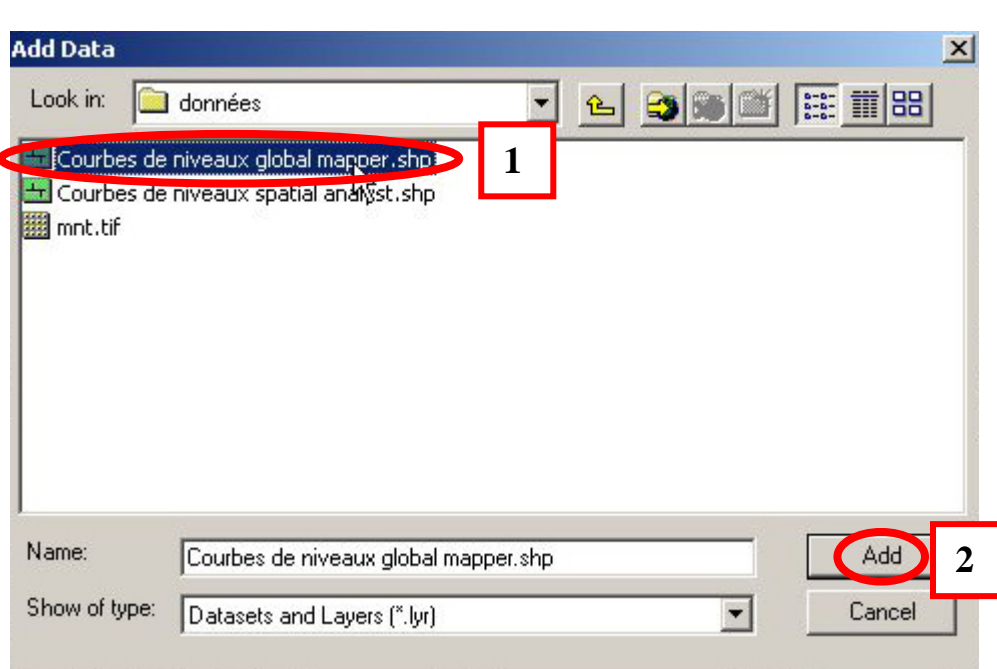

Ne vous souciez pas de la fenêtre suivante, cliquez sur « Close ».

**Remarque : ArcMap vous indique simplement que la projection du Shapefile de Global Mapper est différente que celle du bloc de données d'ArcMap. Ce dernier étant capable d'intégrer des données avec la méthode de « projection à la volée », vous n'êtes pas obligé de les reprojeter.**   $|?| \times |$ 

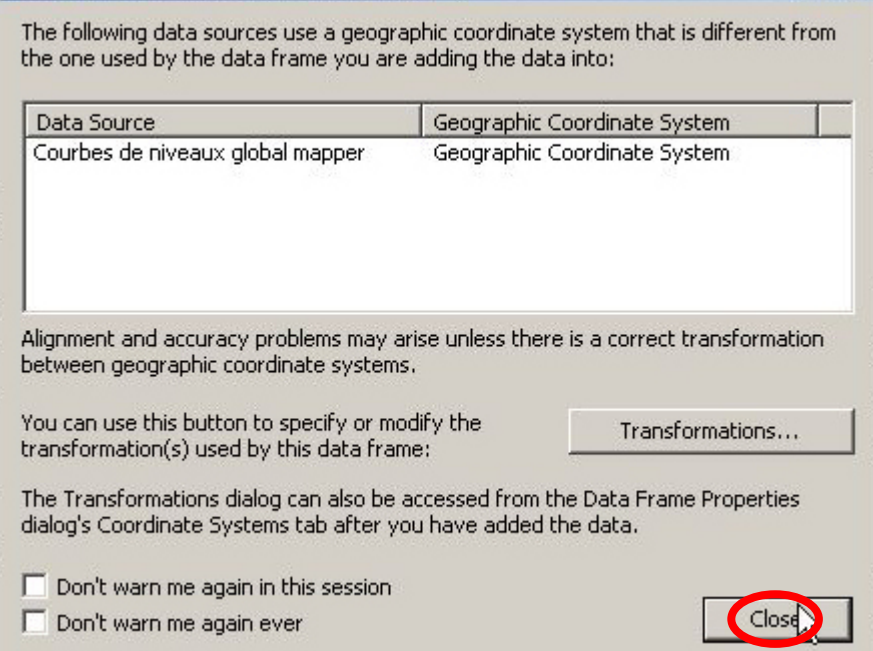

#### Les deux Shapefiles sont maintenant présents.

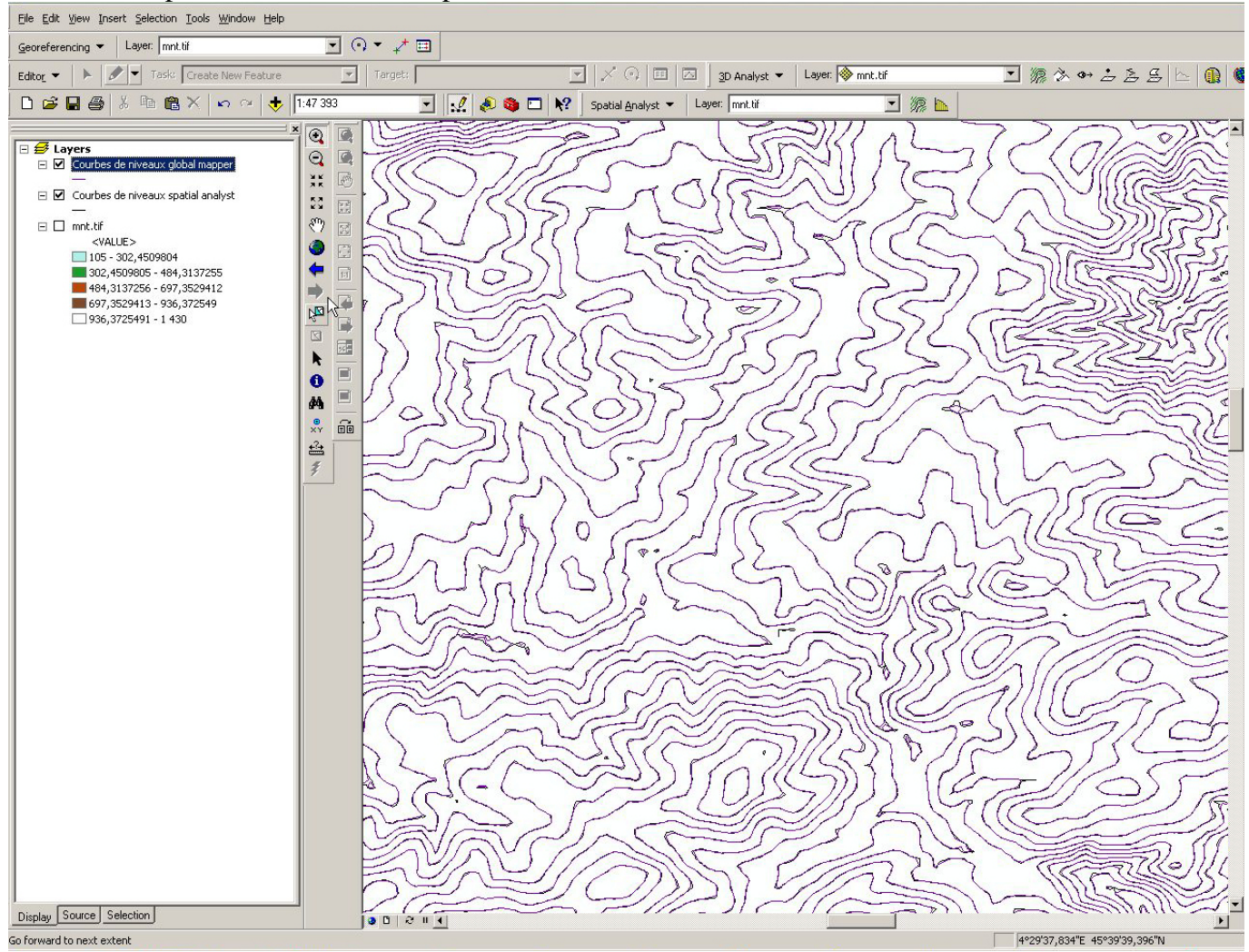

Zoomer et modifier leurs apparences. Vous constatez que les différences sont très faibles. La zone marquée dans l'image suivante correspond à une « erreur » de positionnement de moins de 10 mètres.<br>Elle Edit View Insert Selection Iools Window Help

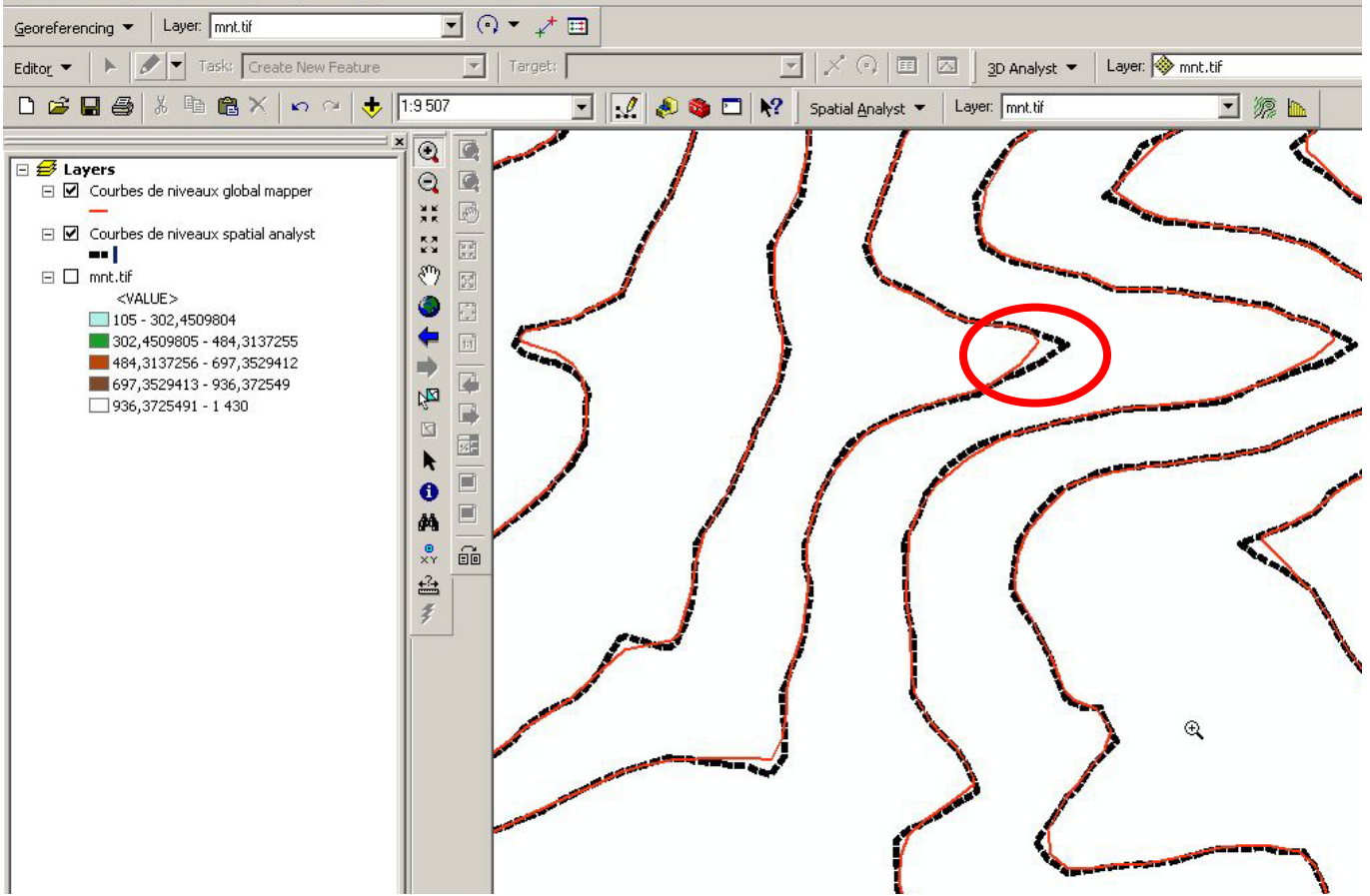

# <span id="page-19-0"></span>**ANNEXE Liens**

#### **Quelques liens pour compléter ce didacticiel :**

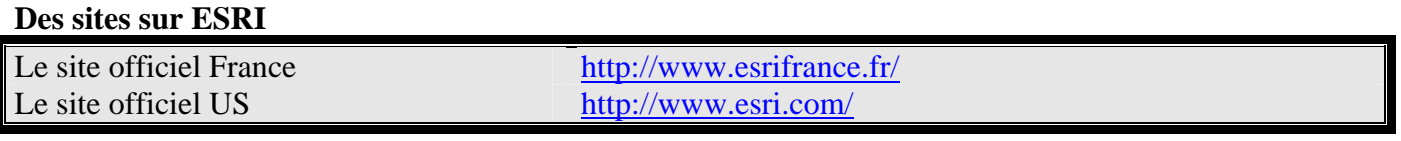

#### **Le site de Global Mapper**

Le site officiel http://www.globalmapper.com

### *Merci d'avoir lu et utilisé mon didacticiel A bientôt pour de nouvelles aventures « sigistes »*

*Philippe LÉPINARD Pilote instructeur hélicoptère Formateur SIG Passionné de géomatique !* 

### **[www.sig-gps.net](http://www.sig-gps.net/)**